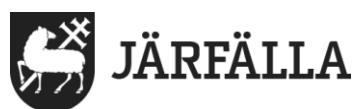

 $2023-11-21$  1 (3)

# **5. Lägg till och avsluta besök samt avböjda besök i Lifecare Mobil Omsorg**

### **5.1 Lägg till besök**:

+ Lägg till besök

För att starta besök manuellt går du in på *Lägg till besök*. Om brukaren har fler verkställigheter så behöver man välja rätt verkställighet för planerat besök, detta kommer upp automatiskt.

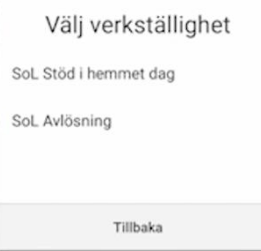

Efter vald verkställighet startar du besöket via den gröna knappen längt ner till höger: G Klicka i den och tryck Starta.

Sedan ska du lägga till de insatser du ska utföra hos brukaren, du klickar på *insatser* och sedan *Lägg till insatser*. När du klickat i dem insatser som är aktuella för det pågående besöket så klickar du *OK*.

Om man behöver komma tillbaka till brukarinformationen under besökets gång klickar man på *Brukare*.

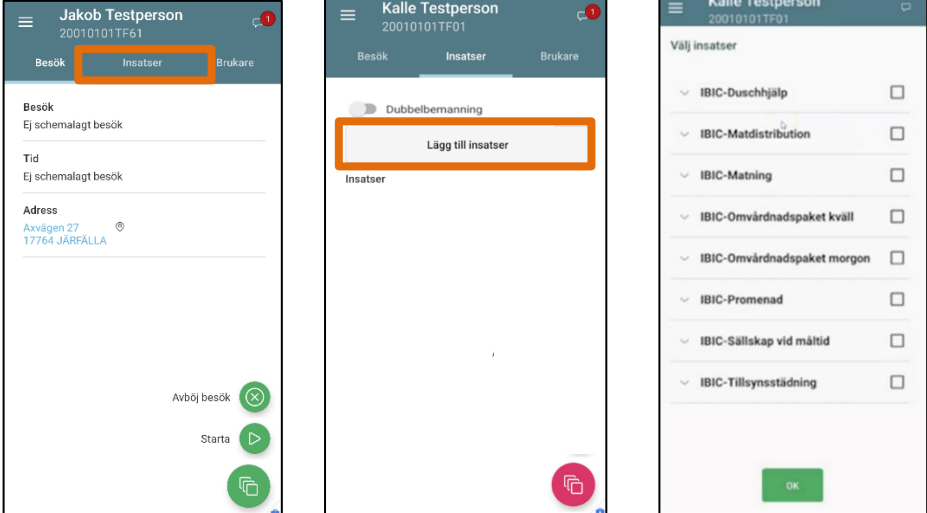

Manual Lifecare Mobil Omsorg

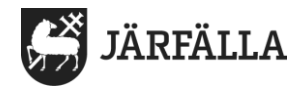

## **5.2 Dubbelbemanning:**

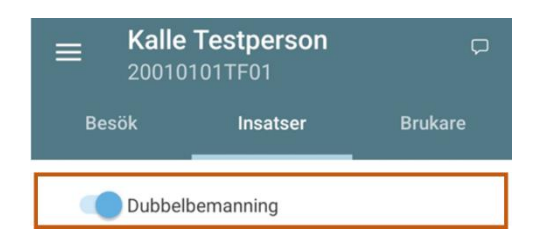

Vid dubbelbemanning behöver medarbetaren veta om man är hos brukaren som den som ska genomföra dubbelbemanning eller den som ska lägga till insatser. Den som bara ska utföra dubbelbemanning startar ett besök och klickar i dubbelbemanning.

### **5.3 Avsluta besök**:

För att avsluta besök tryck på den röda knappen  $\Phi$  längst ner i högra hörnet och sedan på *Avsluta*.

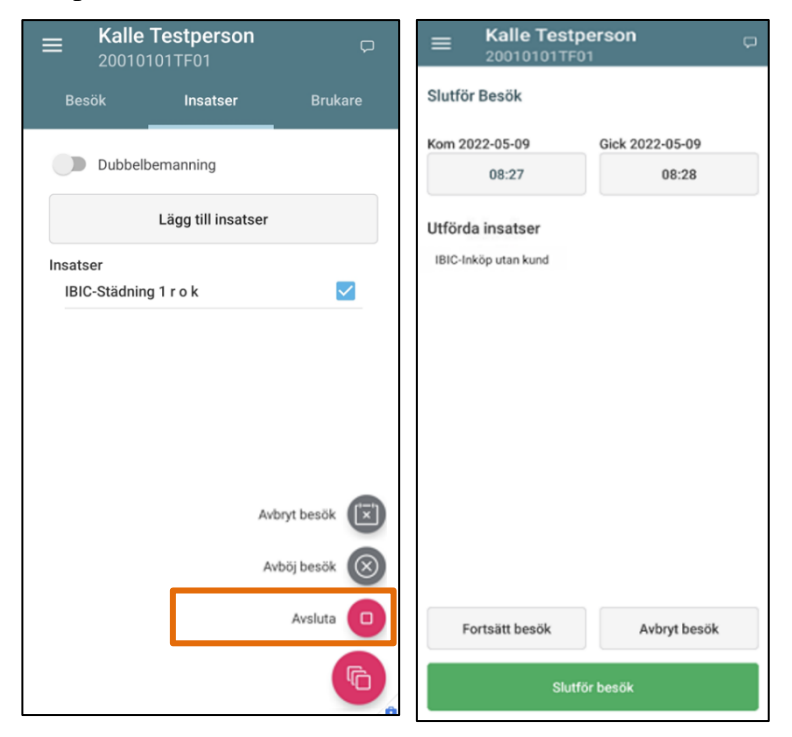

Innan besöket avslutas behöver du slutföra besök, du kommer automatiskt dit när du klickat på avsluta-knappen. I "slutför besök" kan du ändra tiden för besöket vid behov samt se att du lagt in rätt insatser, om något inte stämmer välj *Fortsätt besök*. Om allt stämmer klickar du på *Slutför besök* - besöket är då godkänt och behöver ej godkännas på nytt i Phoniro Care.

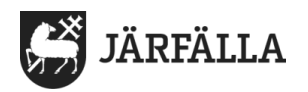

# **5.4 Avböjda besök:**

För att avböja ett besök ska du först starta besök enligt ovan samt välja insatser. Tryck sedan på röd knapp längst ner till höger och välj *Avböj besök.*

*Avbryt besök* används om du råkat starta ett felaktigt besök.

När du klickat på *Avböj besök* kommer du automatiskt vidare till sidan för avböjt besök. Där väljer du orsak till det avböjda besöket samt den planerade besökslängden.

Under *"orsak"* finns de förbestämda frastexterna för avböjda besök: **Felaktig planering Brukaren är inte hemma Brukaren tackar nej till insatsen.** 

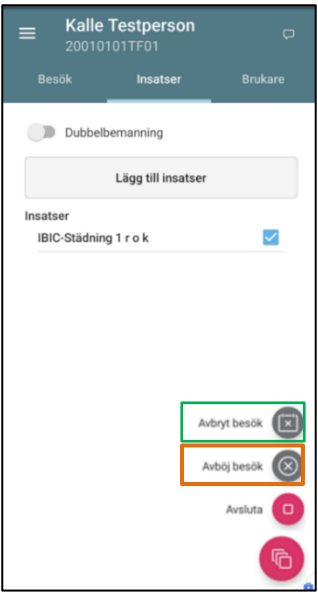

Välj orsak, skriv in tiden som var planerad för besöket samt skriv en kommentar (vilket blir en journalanteckning) och tryck sedan på *Avböj*.

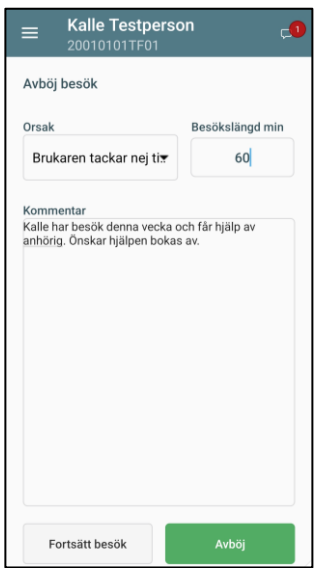

Du ska **INTE** klicka i avböj besök direkt när du tryckt på den gröna knappen, då vet inte appen vilka insatser eller hur lång tid som var planerat för insatsen

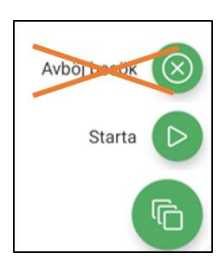